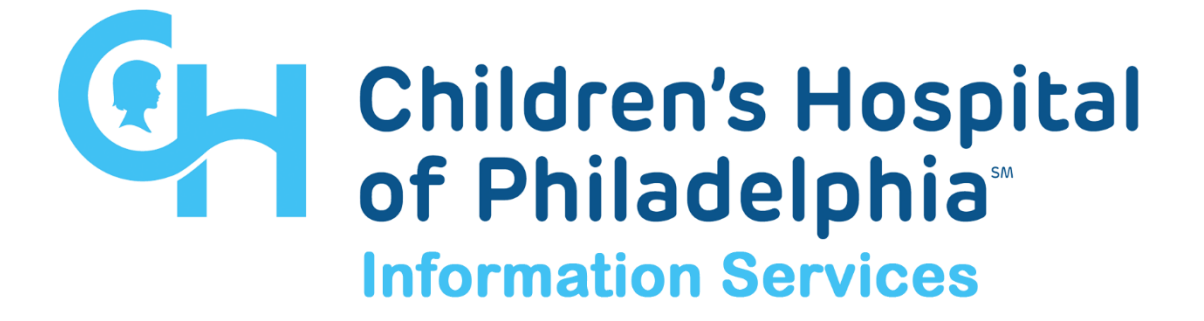

# **CITRIX TROUBLESHOOTING USER GUIDE**

**DATE MAY 5, 2022**

> **VERSION** 6

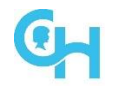

# **Table of Contents**

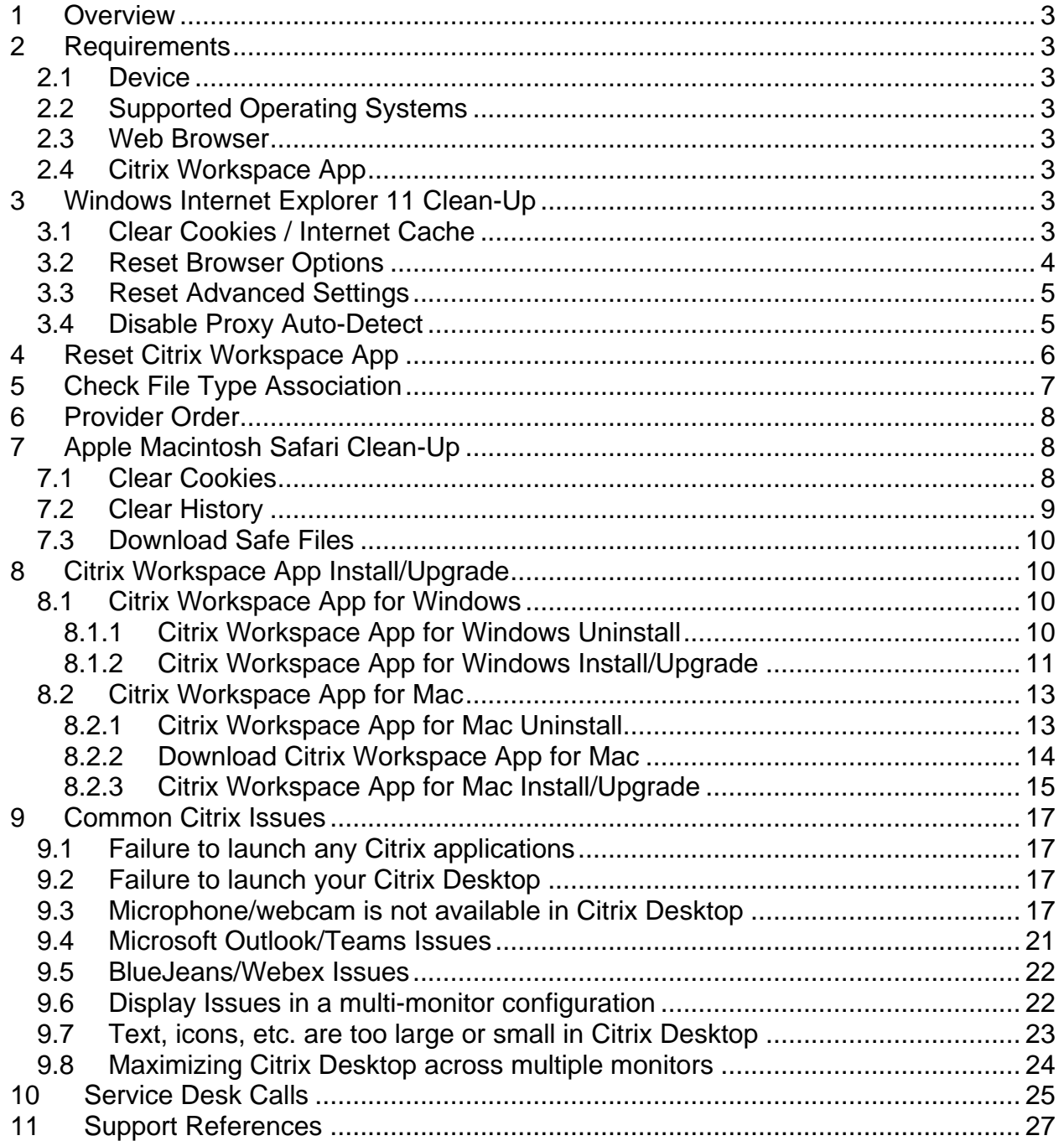

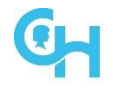

### <span id="page-2-0"></span>**1 Overview**

This guide is to instruct users on how to perform basic troubleshooting steps when experiencing issues using Citrix Web or Connect to CHOP.

# <span id="page-2-1"></span>**2 Requirements**

### <span id="page-2-2"></span>**2.1 Device**

- CHOP Issued device
- Home Device

### <span id="page-2-3"></span>**2.2 Supported Operating Systems**

- Windows 8.1, 10
- MacOS 10.15 (Catalina), 11.x (Big Sur), 12.0-12.3.1 (Monterey)

#### <span id="page-2-4"></span>**2.3 Web Browser**

- Microsoft Internet Explorer 11
- Google Chrome 28+ (MacOS)
- Microsoft Edge
- Safari 10.1.2+

### <span id="page-2-5"></span>**2.4 Citrix Workspace App**

- Citrix Workspace App for Windows (CHOP standard: version 2112.1)
- Citrix Workspace App for Mac (CHOP Standard: version 2204)

## <span id="page-2-6"></span>**3 Windows Internet Explorer 11 Clean-Up**

#### <span id="page-2-7"></span>**3.1 Clear Cookies / Internet Cache**

- Select **Tools**
- Select **Delete browsing history…**

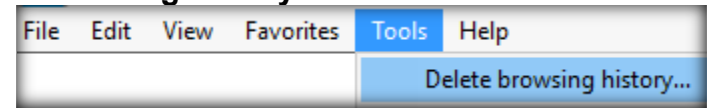

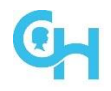

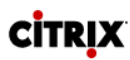

- Select **Delete**
- Select **Yes**
- Select **Close**
- Close all IE windows before trying to launch Citrix again.

### <span id="page-3-0"></span>**3.2 Reset Browser Options**

- Select **Tools**
- Select **Internet Options**
- Select **Security Tab**
- Select **Reset all zones to default level**
- Select **OK**
- Close all IE windows before trying to launch Citrix again.

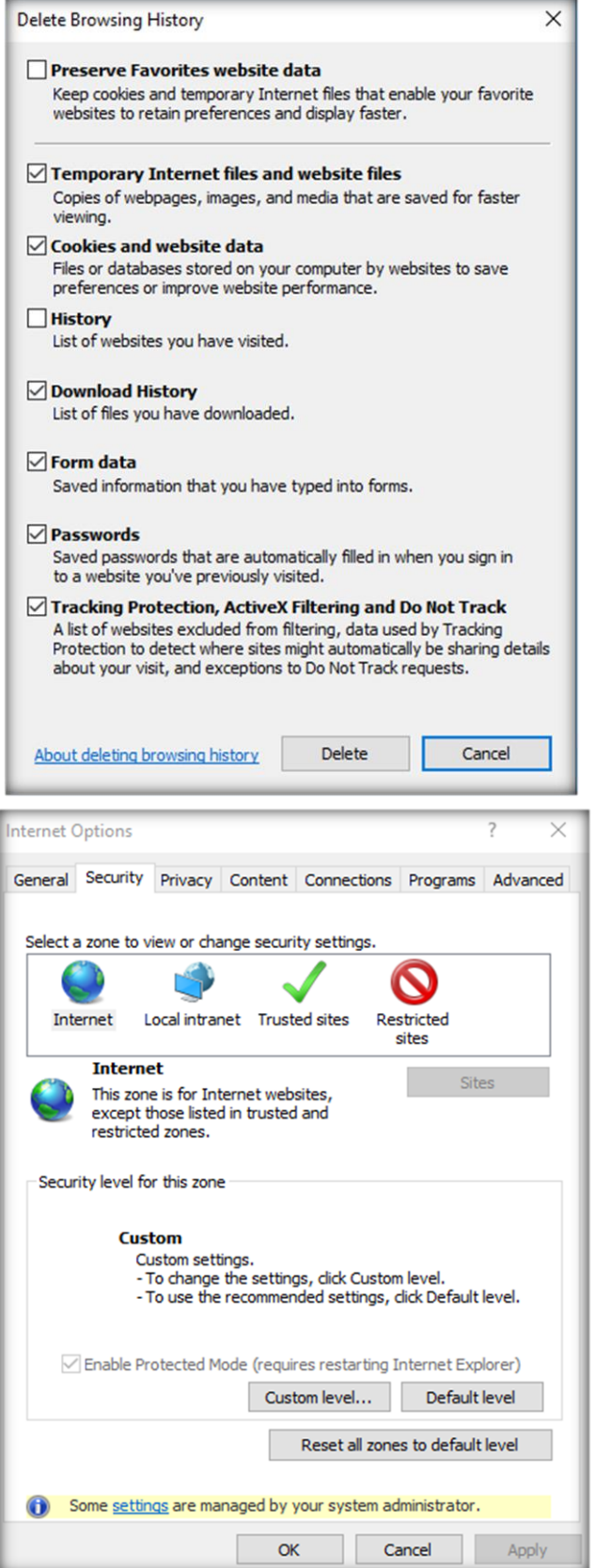

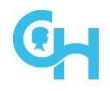

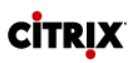

### <span id="page-4-0"></span>**3.3 Reset Advanced Settings**

- Select **Tools**
- Select **Internet Options**
- Select **Advanced** tab
- Select **Restore advanced settings**
- Make sure **Do not save encrypted pages to disk** is unchecked
- Make sure **Use SSL 2.0** and **Use SSL 3.0** is checked
- Select **OK**
- Select **OK**
- Close all IE windows before trying to launch Citrix again

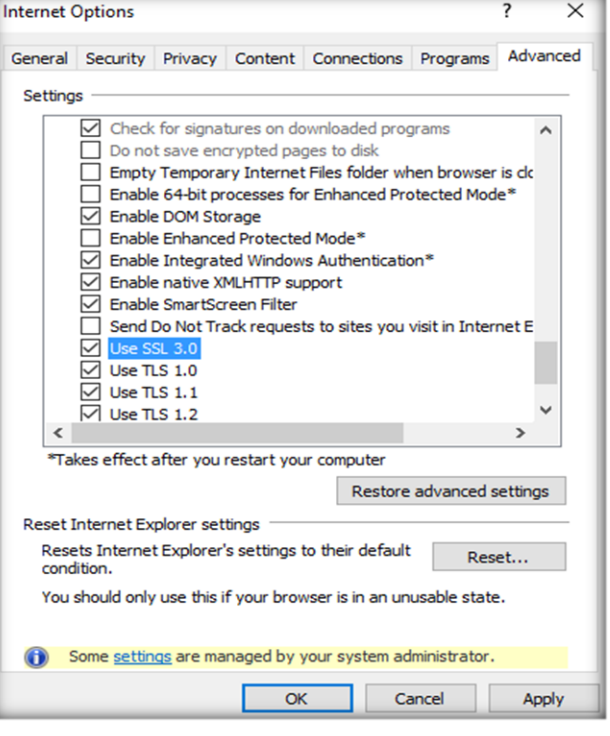

### <span id="page-4-1"></span>**3.4 Disable Proxy Auto-Detect**

- Select **Tools**
- Select **Internet Options**
- Select **Connections** tab
- Select **LAN settings**
- Make sure **Automatically detect settings** is unchecked
- Select **OK**
- Select **OK**
- Close all IE windows before trying to launch Citrix again

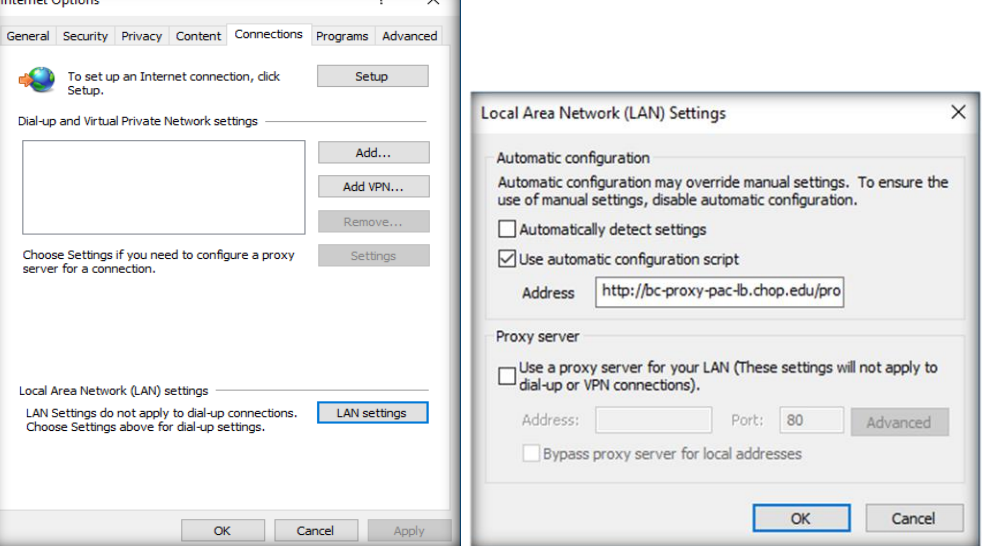

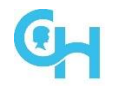

### <span id="page-5-0"></span>**4 Reset Citrix Workspace App**

- Right-click the Citrix Workspace App in the lower right-hand corner
- Select Advanced Preferences

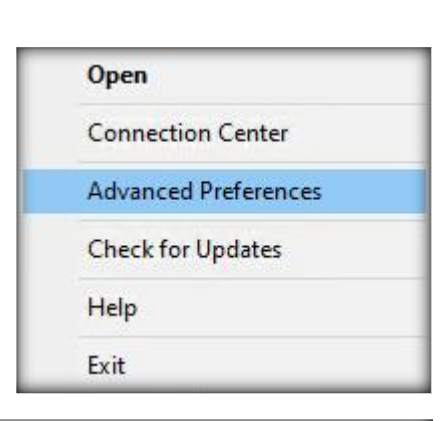

**High DPI** 

**Citrix Files** 

Data collection

Keyboard and Language bar

**Reset Citrix Workspace** 

**Support information** 

**Select Reset Citrix Workspace** 

#### • Hit Yes, reset Citrix **Workspace**

**Click OK** 

#### **Log Collection** Citrix Workspace  $\times$ Are you sure you want to reset Citrix Workspace? A Resetting will delete all apps, desktops, accounts, and configurations, and return Citrix Workspace to default settings. It will also close all active sessions. Warning: You should reset Citrix Workspace only to resolve serious problems. Yes, reset Citrix Workspace Cancel  $\times$ Citrix Workspace Citrix Workspace is reset to the default settings.

**Advanced Preferences** 

Connection center

**Shortcuts and Reconnect** 

**Citrix Workspace Updates** 

Configuration checker

Delete passwords

**Citrix Casting** 

OK

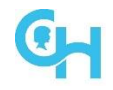

## <span id="page-6-0"></span>**5 Check File Type Association**

#### Windows 8.1

- Launch **Control Panel** (click on **Start** and type in **Control Panel**)
- If **All Control Panel Items** does not appear, change **View by:** in the upper righthand corner to **Small icons**
- Select **Default Programs**
- Select **Associate a file type or protocol with a program**
- Scroll down and confirm that the **ICA** extension is set to **Citrix Connection Manager**

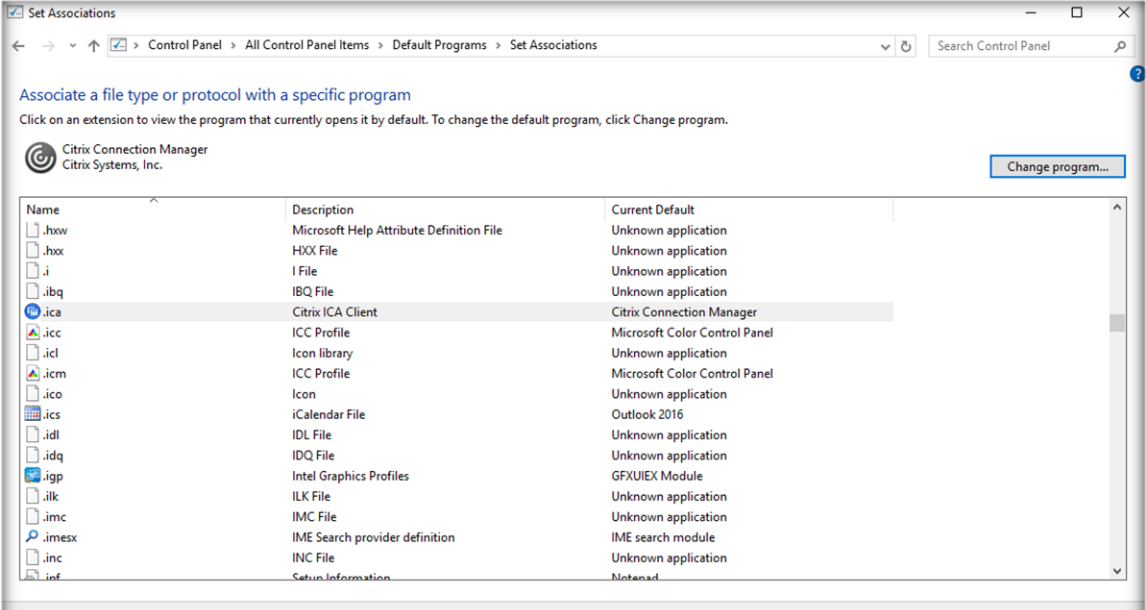

#### Windows 10

- Launch **Settings** (click on **Start** and select the gear icon  $\mathbb{Q}$ )
- Click on **Apps** and then select **Default Apps** on the left-hand side
- Select **Choose default apps by file type** at the bottom
- Scroll down and confirm that the **ICA** extension is set to **Citrix Connection Manager**

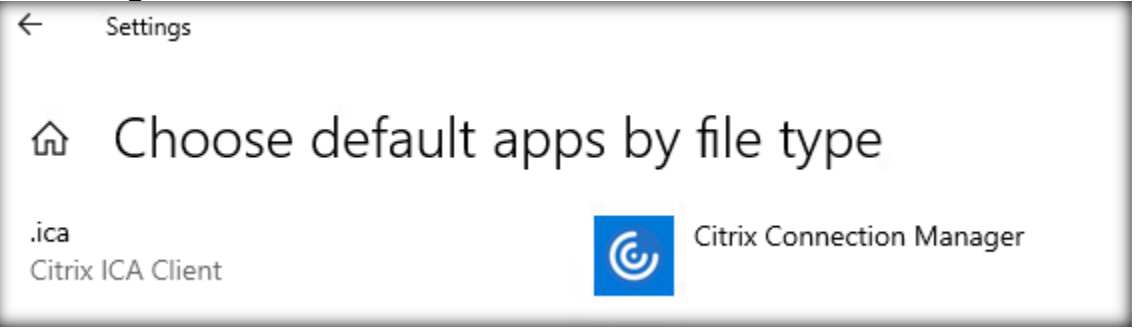

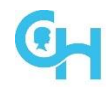

### <span id="page-7-0"></span>**6 Provider Order**

- Launch **Control Panel**
- If **All Control Panel Items** does not appear, change View by: in the upper righthand corner to small icons
- Select **Network and Sharing Center**
- Select **Change adapter settings**
- Hit the **Alt** key to unhide the Menu Bar
- Select **Advanced**
- Select **Advanced Settings**
- Select **Citrix Single Sign-on** and click on the up arrow to move it to the top of the list
- Click **OK** and reboot the device

# <span id="page-7-1"></span>**7 Apple Macintosh Safari Clean-Up**

### <span id="page-7-2"></span>**7.1 Clear Cookies**

- With **Safari** open, click on **Safari** in the menu bar and select **Preferences**
- **Select Privacy, and then Manage Website Data...**<br> **Example 19 Edit View History**

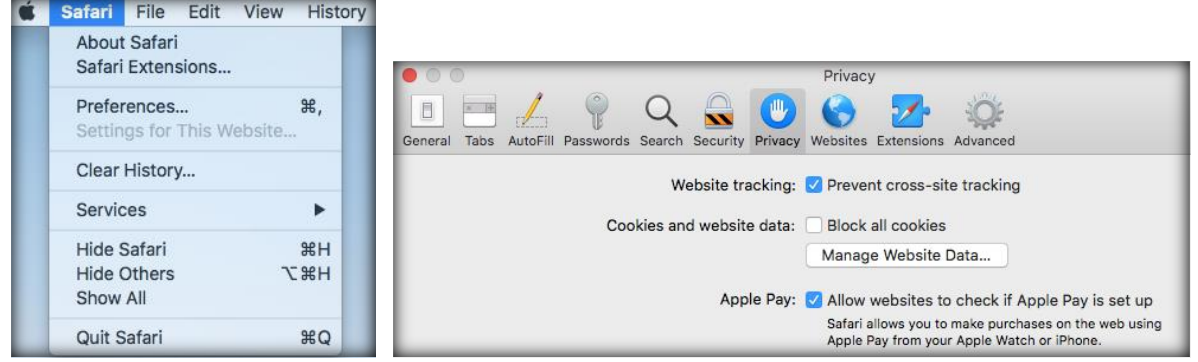

• Click on the **Remove All**

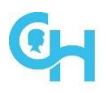

### **Citrix Troubleshooting User Guide**

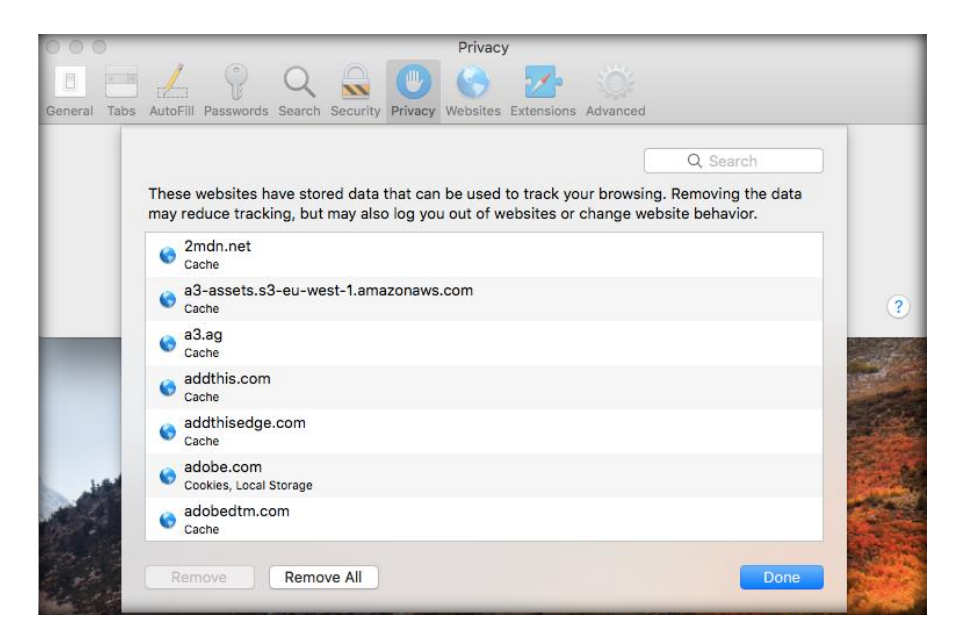

• When prompted select **Remove Now**

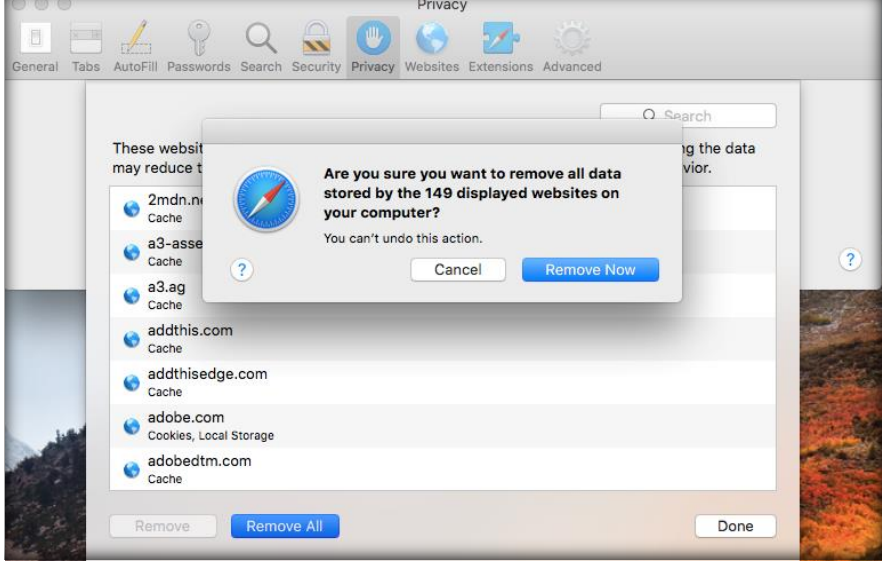

• Quit and restart Safari

### <span id="page-8-0"></span>**7.2 Clear History**

- With Safari open, click on **Safari** in the menu bar and select **Clear History**
- Select time frame from drop down
- Select **Clear History**

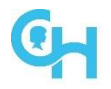

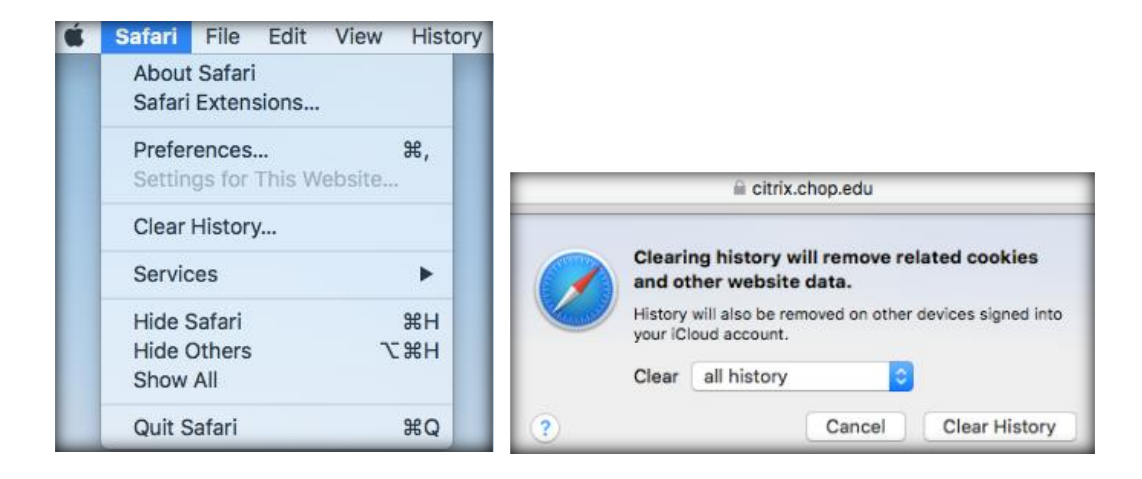

• Quit and restart Safari

### <span id="page-9-0"></span>**7.3 Download Safe Files**

- Open **Safari**
- Go to the top menu bar and select **Safari**, then select **Preferences…**
- Under the **General** tab, check the box next to **Open "safe" files after downloading**

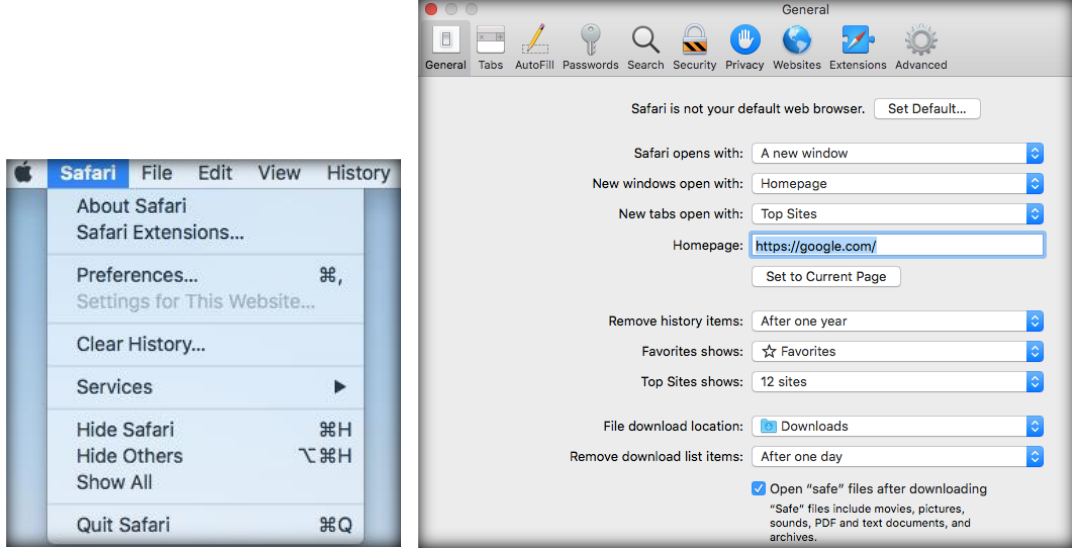

• Close the preferences window.

### <span id="page-9-1"></span>**8 Citrix Workspace App Install/Upgrade**

#### <span id="page-9-2"></span>**8.1 Citrix Workspace App for Windows**

#### <span id="page-9-3"></span>**8.1.1 Citrix Workspace App for Windows Uninstall**

- 1. Open **Control Panel** (click on **Start** and type in **Control Panel**)
- 2. Click on **Programs and Features**

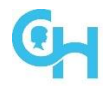

- 3. Select **Citrix Receiver** or **Citrix Workspace**, and click on **Uninstall**
- 4. Follow the prompts to uninstall the old client
- 5. Once uninstalled, reboot the device. This is **required**

#### <span id="page-10-0"></span>**8.1.2 Citrix Workspace App for Windows Install/Upgrade**

1. Launch a browser session with the following typed into the address field: **connect.chop.edu**

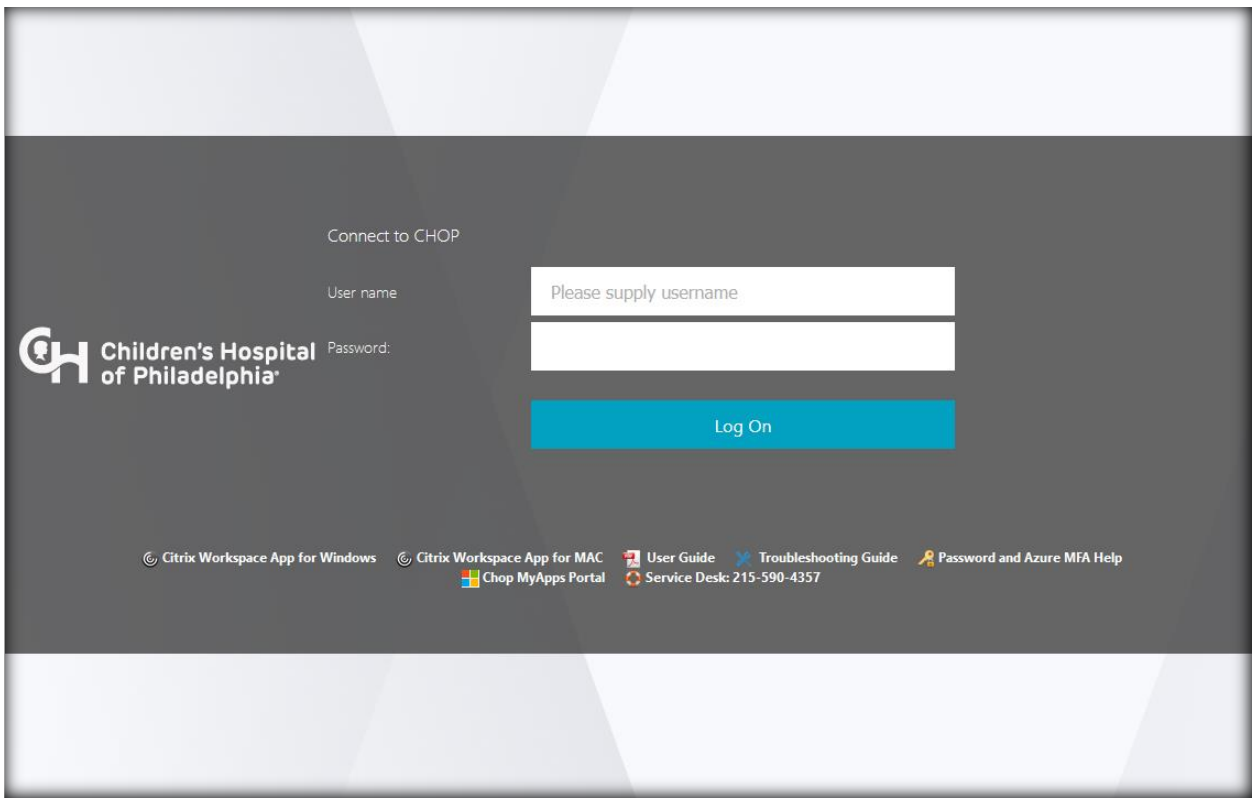

- 2. Click on the **Citrix Workspace App for Windows** link to download the client
- 3. Select **Download Citrix Workspace app for Windows**

### Download Citrix Workspace app for Windows

#### 4. Select **Run**

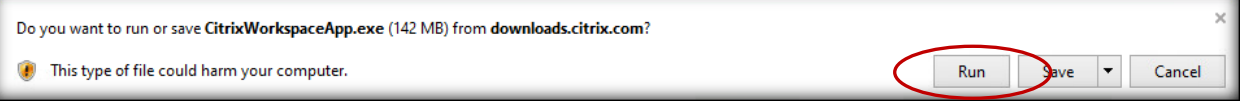

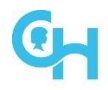

#### 5. Select **Start**, accept the license agreement, and then select **Next**

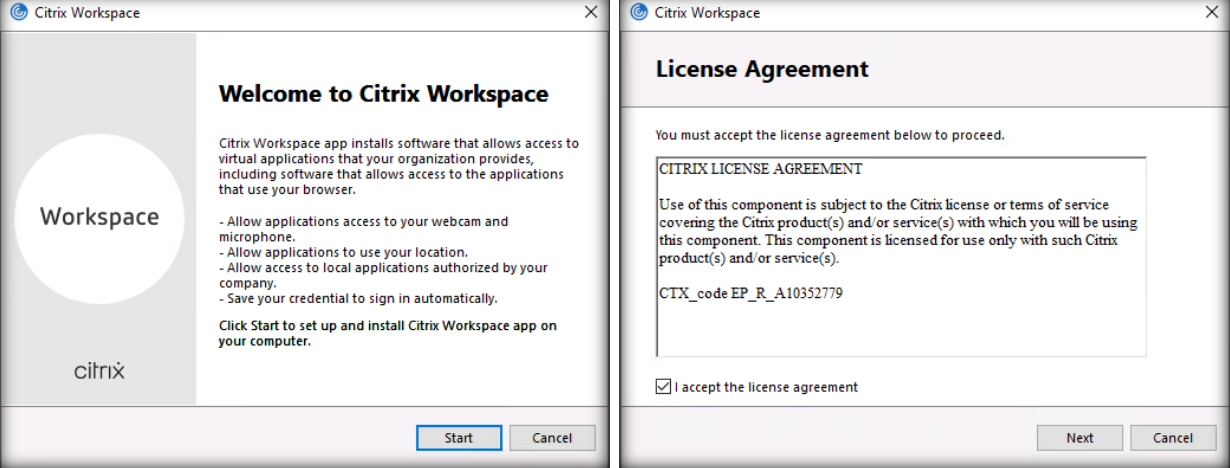

#### 6. Check **Enable single sign-on**, select **Next**, leave **Enable app protection unchecked**, and then select **Install**

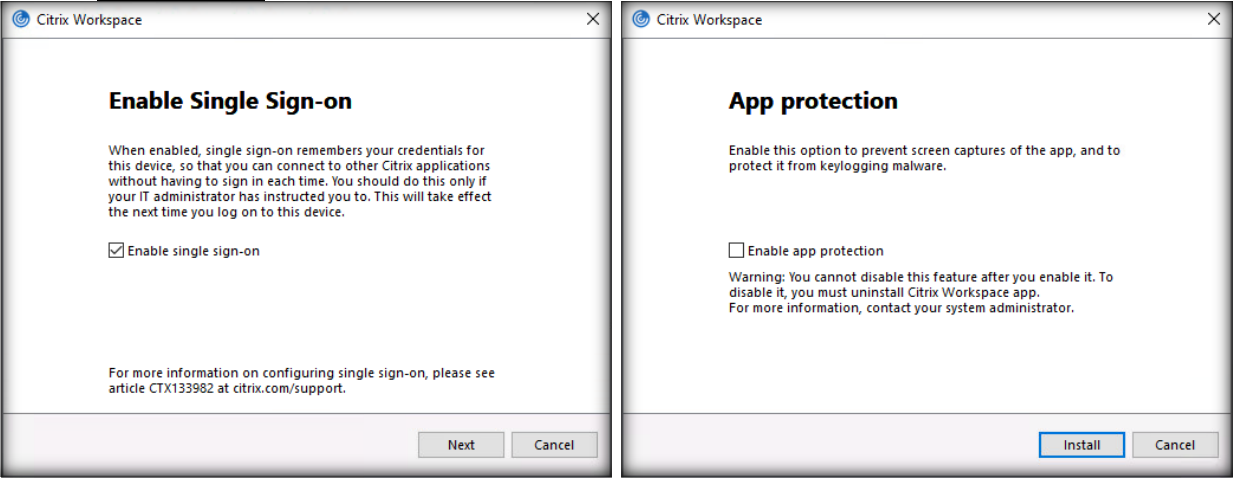

7. Select **Finish** and reboot your device. If you are asked to add an account, select **Close**

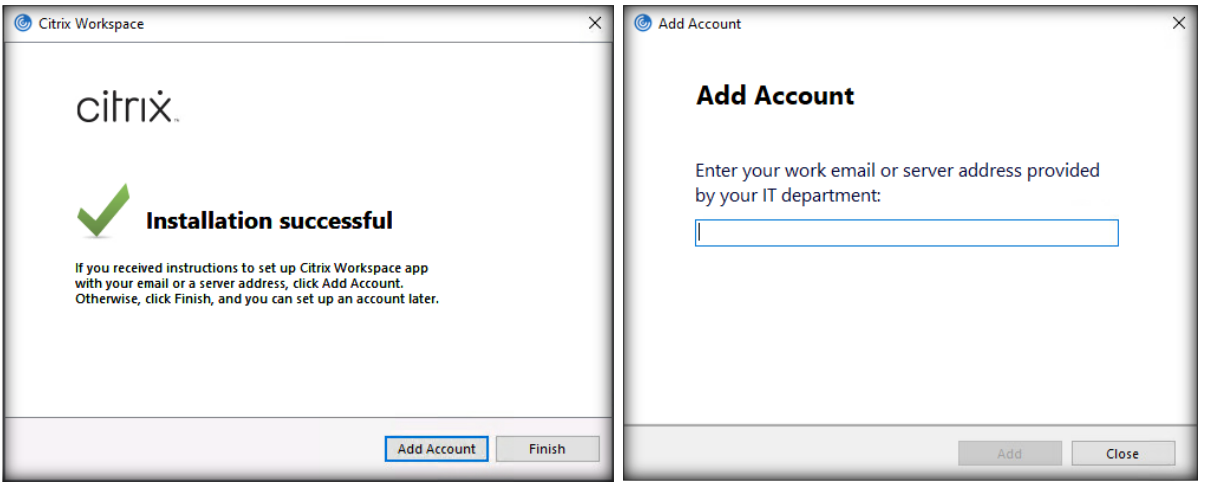

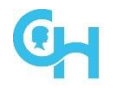

#### <span id="page-12-0"></span>**8.2 Citrix Workspace App for Mac**

#### <span id="page-12-1"></span>**8.2.1 Citrix Workspace App for Mac Uninstall**

1. Close Workspace App

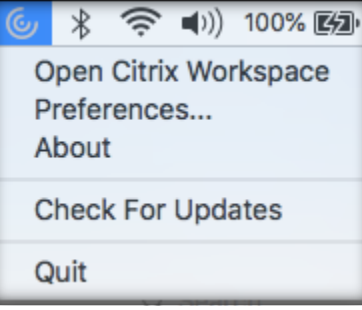

- 2. Go to Downloads
- 3. Select **CitrixWorkspaceApp.dmg** file
- 4. Select **Uninstall Citrix Workspace**

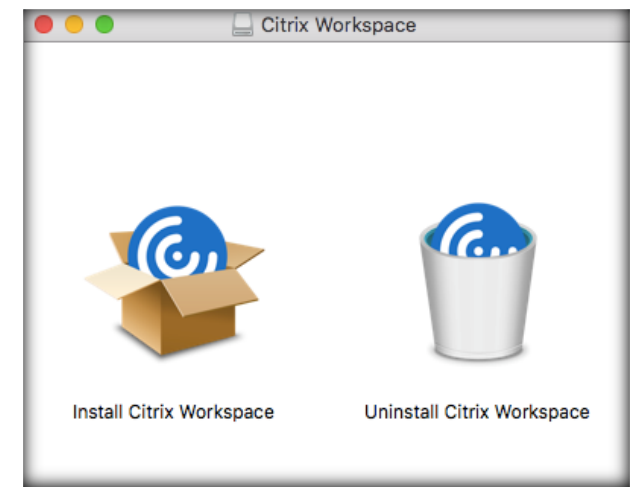

5. Select **Open**

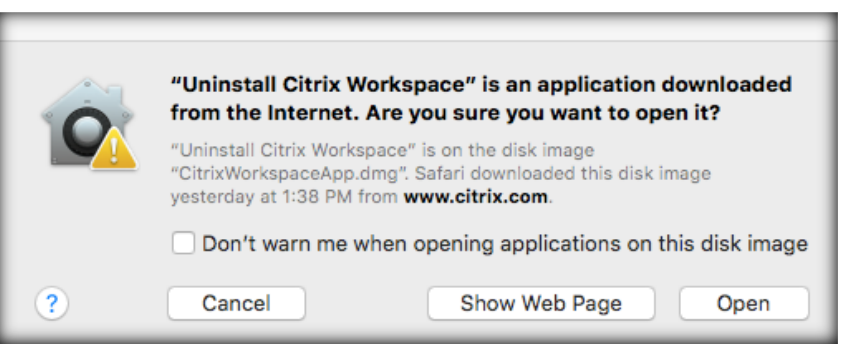

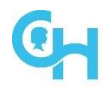

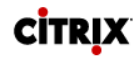

# 6. Select **Continue Uninstall Citrix Workspace** You are about to remove Citrix Workspace. Please close any online applications currently running and then click Continue. Cancel Continue 7. Select **Quit** Uninstall Citrix Workspace Citrix Workspace was successfully uninstalled. ራ. Quit

#### <span id="page-13-0"></span>**8.2.2 Download Citrix Workspace App for Mac**

1. Launch a browser session with the following typed in the address field: **connect.chop.edu**

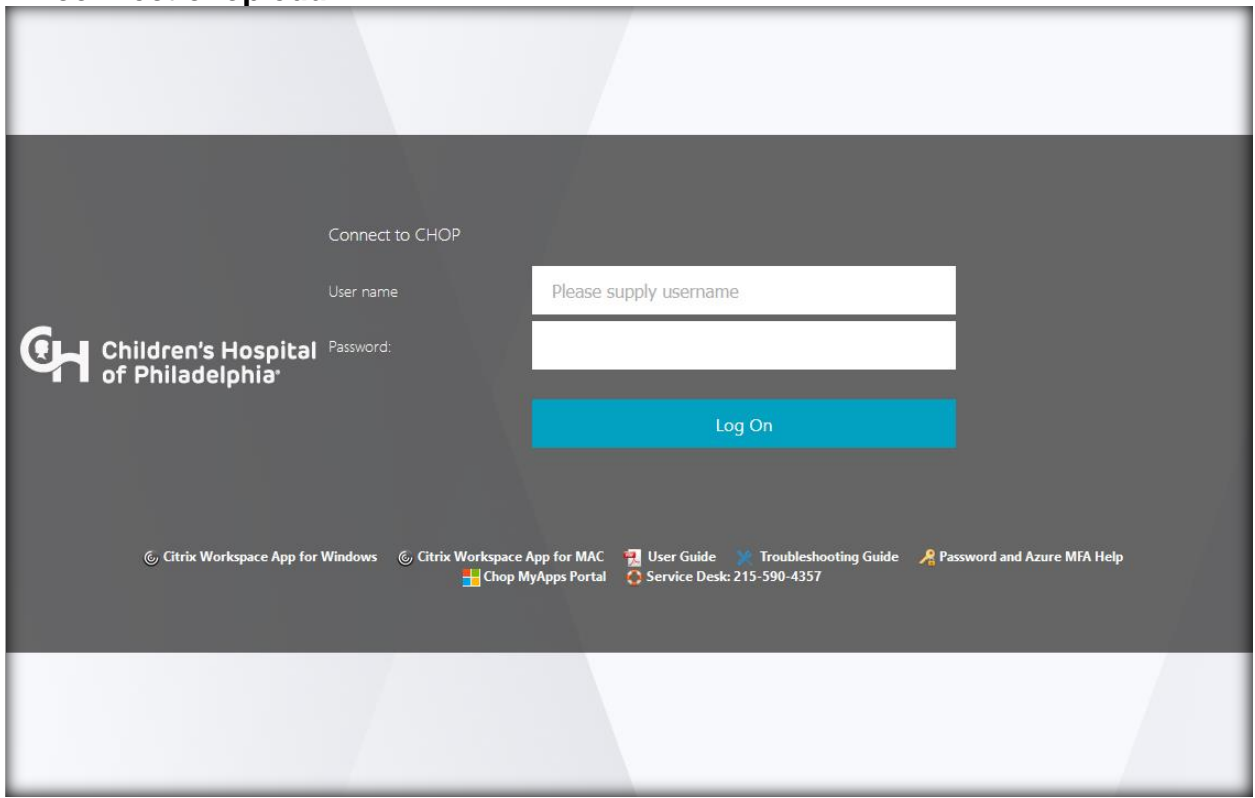

2. Click on the **Citrix Workspace App for Mac** link to download the client

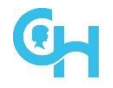

3. Select **Download Citrix Workspace app for Mac**

Download Citrix Workspace app for Mac

#### <span id="page-14-0"></span>**8.2.3 Citrix Workspace App for Mac Install/Upgrade**

- 1. Go to Downloads
- 2. Select **CitrixWorkspaceApp.dmg** file
- 3. Select **Install Citrix Workspace**<br>**8 8 8 9 8 9 9 9 9 9 9 9 9 10 11 22 2** Citrix Workspace

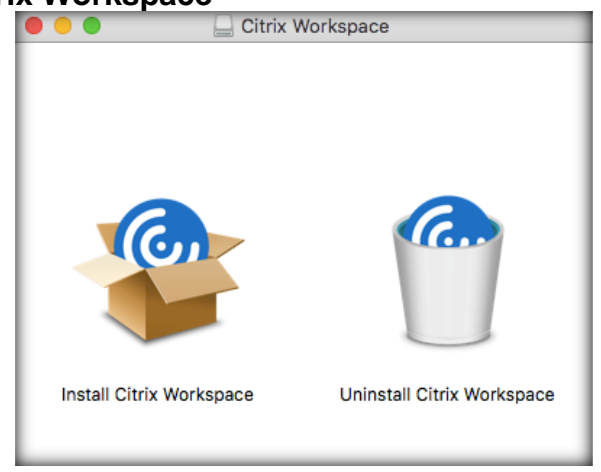

4. Select **Continue**, then select **Continue**

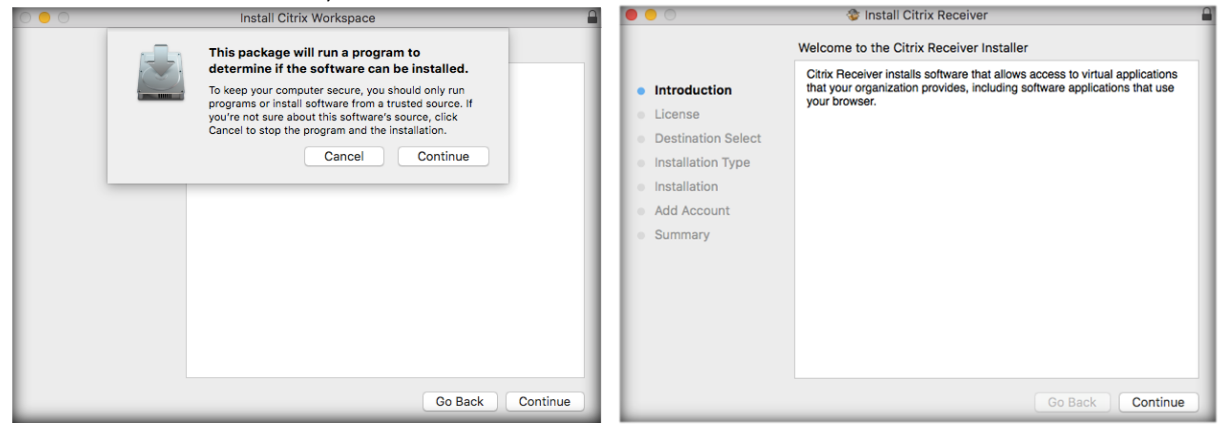

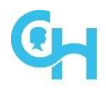

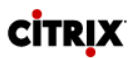

#### 5. Select **Continue**, then select **Agree**

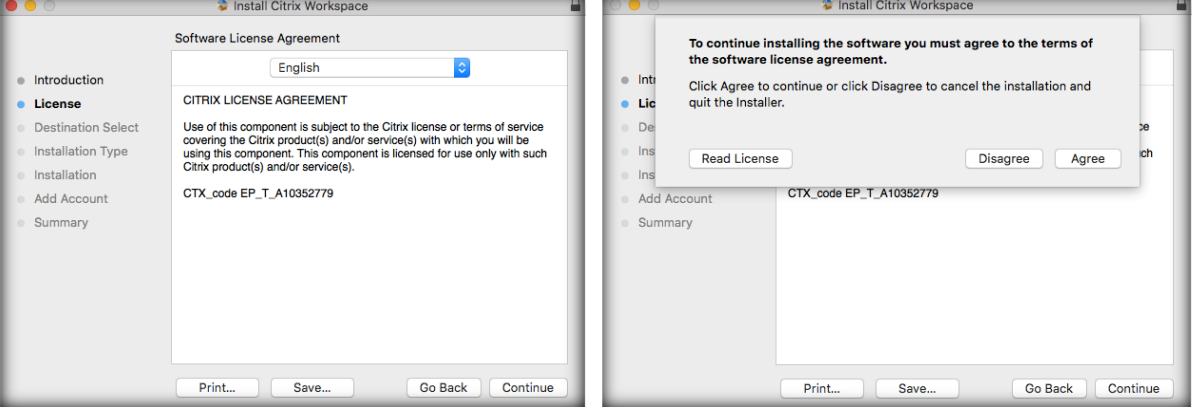

6. Select **Install**, the user will be prompted to enter Administrator Name and Password, then select **Install Software**

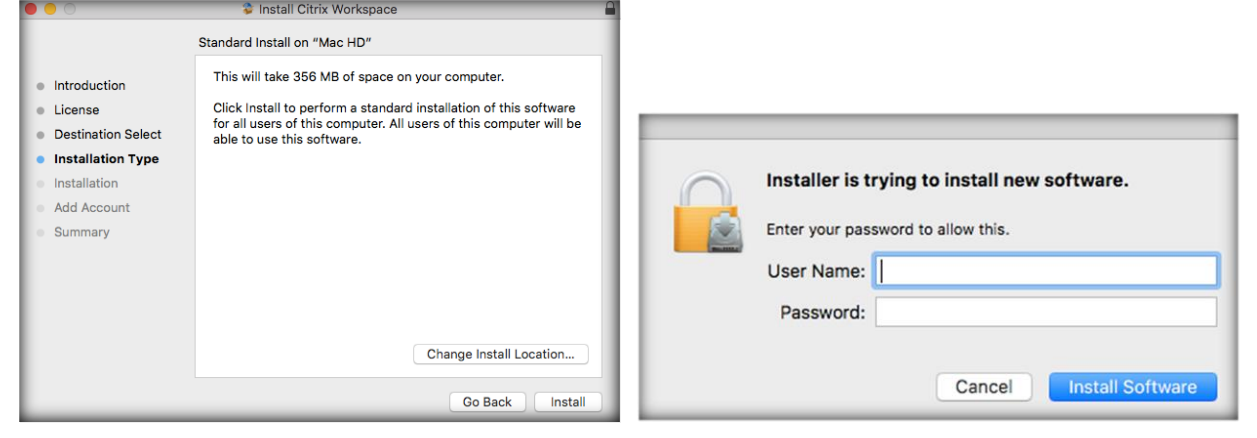

7. Select **Continue**, then select **Close**. It is good practice to reboot after the install

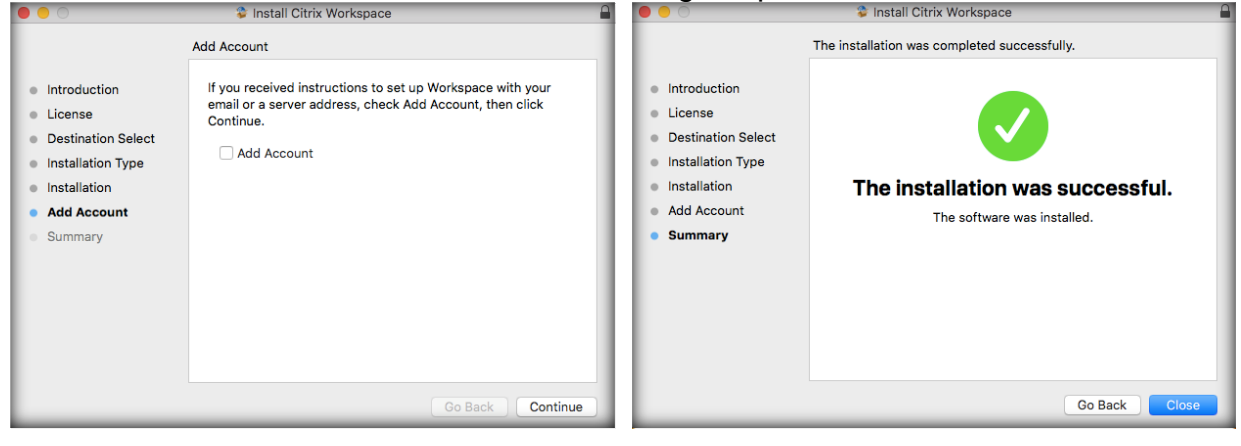

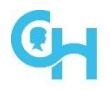

8. After the device is rebooted, this message may display, select **Cancel**

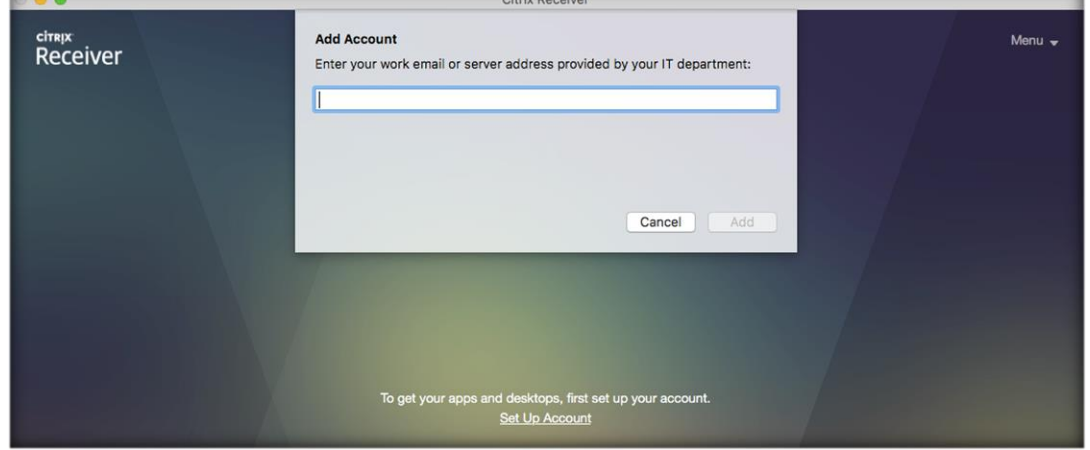

### <span id="page-16-0"></span>**9 Common Citrix Issues**

#### <span id="page-16-1"></span>**9.1 Failure to launch any Citrix applications**

1. When launching a Citrix application in **Microsoft Edge**, you are prompted to open Citrix Workspace Launcher

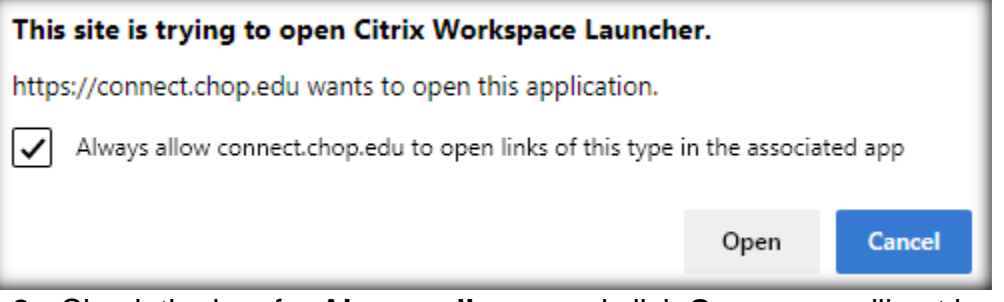

2. Check the box for **Always allow...** and click **Open**; you will not be prompted to do this in the future

### <span id="page-16-2"></span>**9.2 Failure to launch your Citrix Desktop**

- 9. When launching your **Citrix Desktop** and the error below appears, the desktop is in a hung session. Please call into the Service Desk to have the Desktop restarted
	- 1. **Windows:** The connection to **Desktop** failed with status (1030)
	- 2. **Mac:** Cannot connect to server "; 40;STA0DE2D136078F; 2BB3C62CA204B8C3A66C". Please try again in a few minutes

#### <span id="page-16-3"></span>**9.3 Microphone/webcam is not available in Citrix Desktop**

- If your webcam is not available in Citrix Desktop (Teams meeting, etc.), make sure that you are allowing microphone/webcam redirection:
	- 1. **Windows:**
		- a) Click on the black toolbar with an arrow on it at the top/center of your Citrix Desktop window, and then select **Preferences**

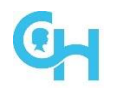

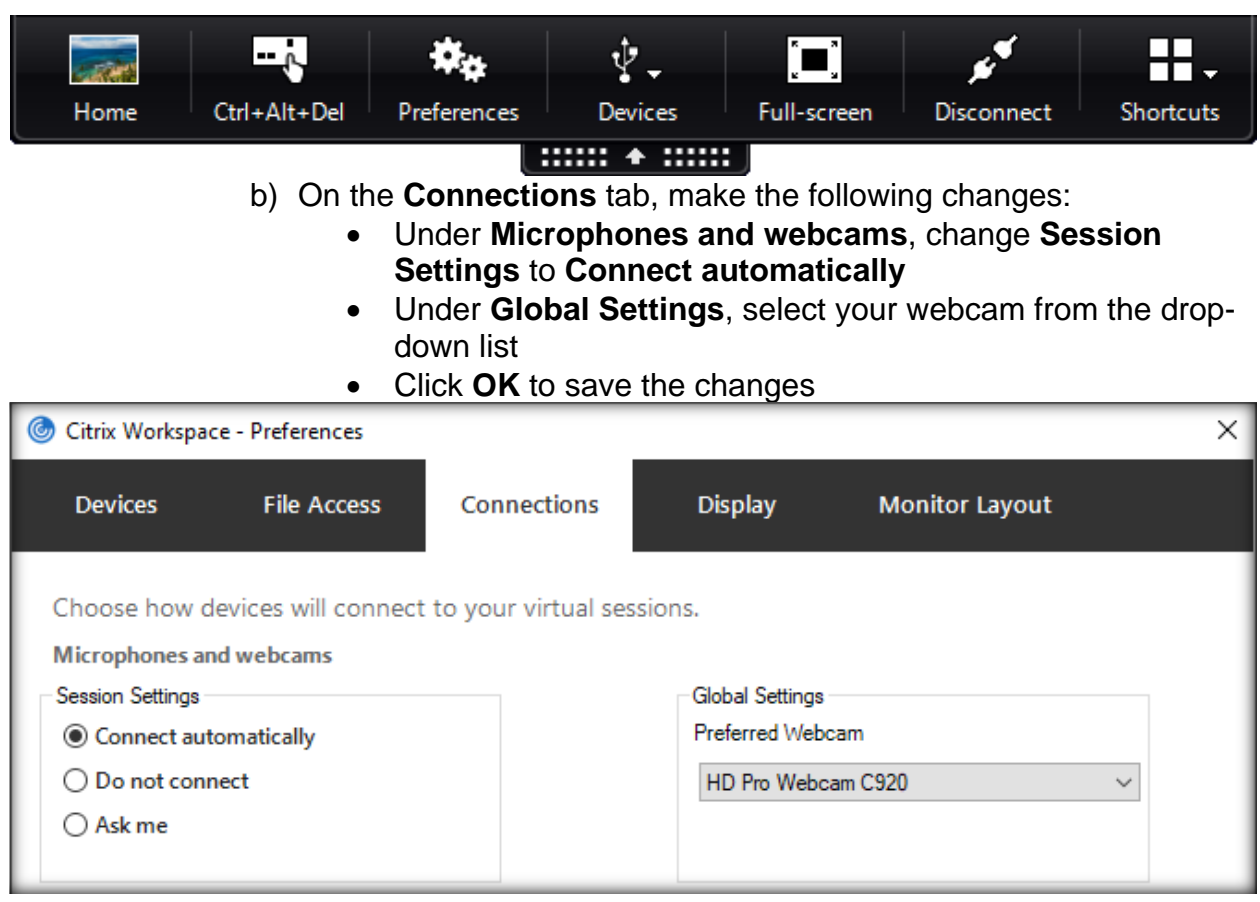

- **Mac:**
	- 1. Click on the black toolbar with an arrow on it at the top/center of your Citrix Desktop window, and then select **Preferences**

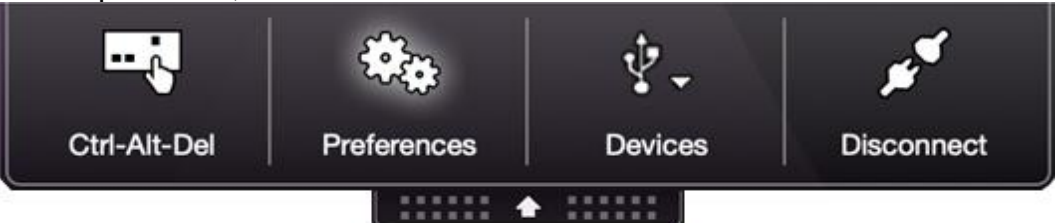

2. It will open **Mic & Webcam**

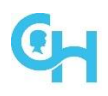

### **Citrix Troubleshooting User Guide**

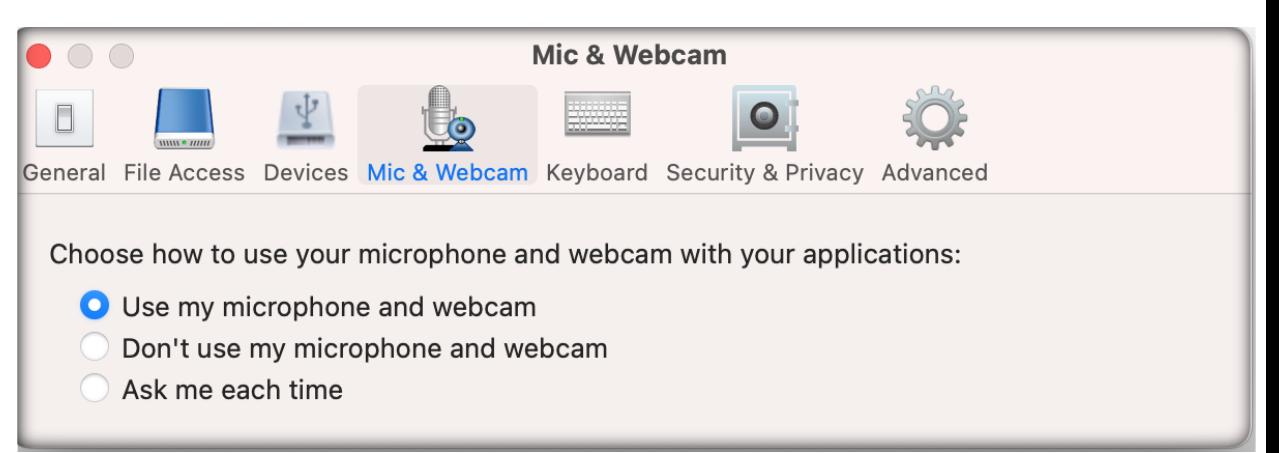

- 3. Select **Use my microphone and webcam**
- 4. Check and make sure that **Citrix Viewer** has access to the microphone and webcam by going to **System Preferences**, **Security & Privacy** and clicking on the **Privacy** tab. Make sure the box is checked next to **Citrix Viewer** for **Microphone** and **Camera**

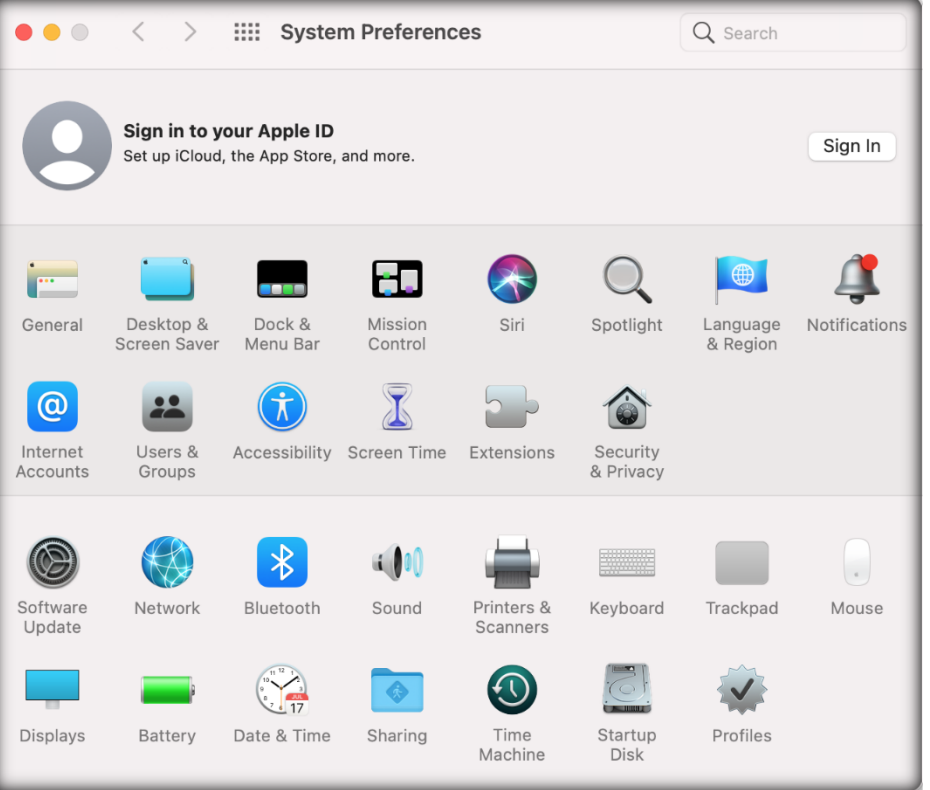

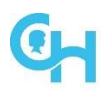

## **Citrix Troubleshooting User Guide**

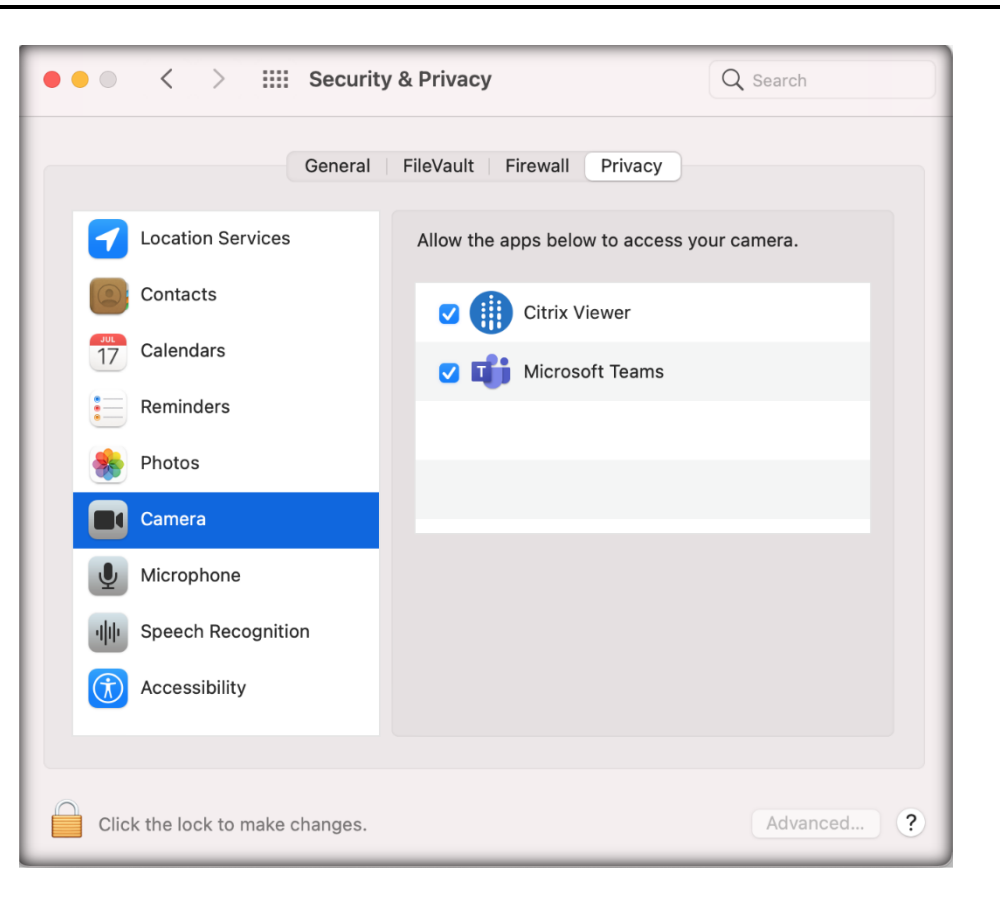

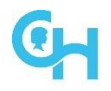

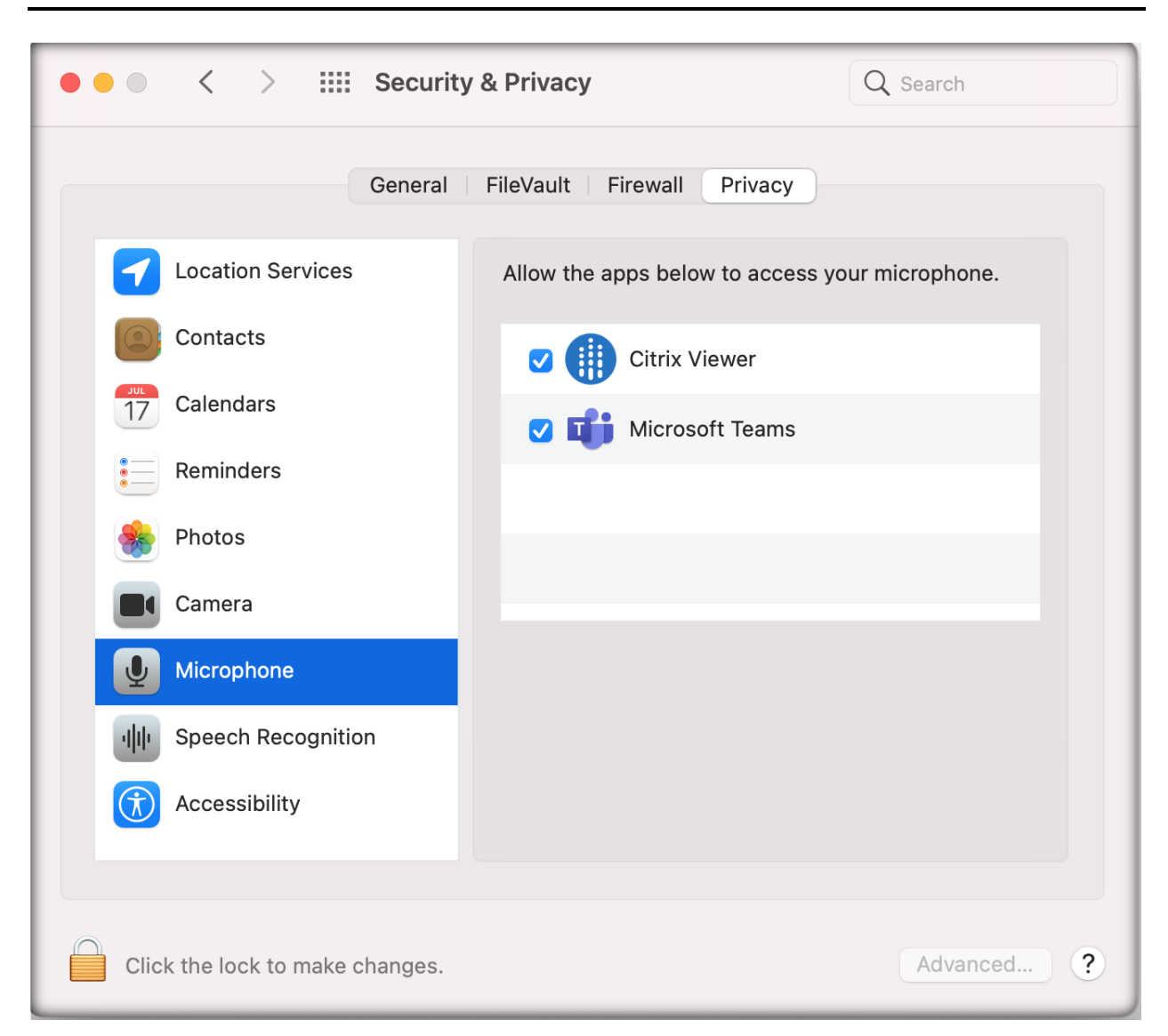

### <span id="page-20-0"></span>**9.4 Microsoft Outlook/Teams Issues**

If you experience one of the following issues, follow the instructions below:

- Outlook: Your mailbox is not updating
- Teams: Teams will not open
- Outlook: You receive the following error message:

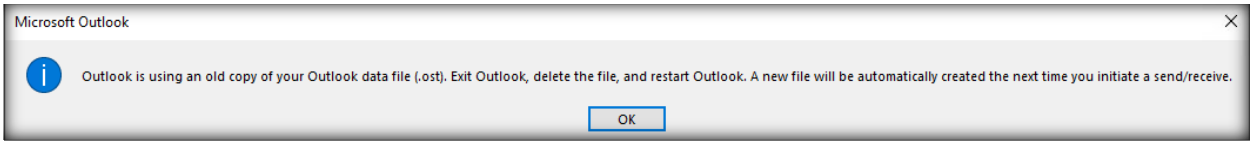

- 1. Click on the **Start** menu
- 2. Expand **CHOP Self-Service**
	- a) To repair Outlook, select **Repair Outlook**

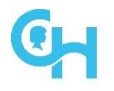

- b) To repair Teams, select **Repair Teams**
- c) The process should only take a few seconds to complete, and the app will re-launch automatically once complete

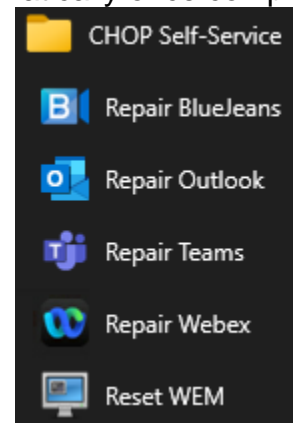

#### <span id="page-21-0"></span>**9.5 BlueJeans/Webex Issues**

If you experience issues with either of these applications (i.e., can't join a meeting, etc.), follow the instructions below:

- 1. Click on the **Start** menu
- 2. Expand **CHOP Self-Service**
	- a) To repair BlueJeans, select **Repair BlueJeans**
	- b) To repair Webex, select **Repair Webex**
	- c) The process should only take a few seconds to complete, and you will need to manually re-launch the appplication

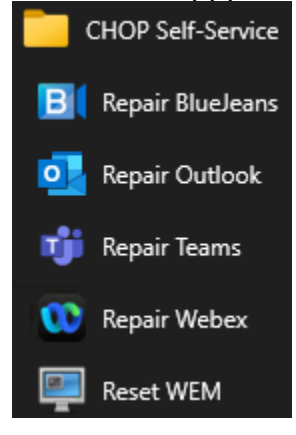

### <span id="page-21-1"></span>**9.6 Display Issues in a multi-monitor configuration**

If you have multiple monitors, all of different resolutions/scaling settings, you may run into the following issue:

- When you drag a Citrix application or desktop across the monitors, the Citrix app or desktop will appear larger or smaller on the other monitors
- Mouse clicks can be misaligned to the left of the mouse cursor
- The mouse cursor will move at a different rate of speed across monitors

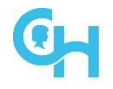

Follow the instructions below to set Citrix Workspace App to use the native resolution for scaling:

- 3. Right-click on **Citrix Workspace App (<sup>66</sup>)** in the system tray and select **Advanced Preferences**
- 4. Click on **High DPI**
- 5. Select **No, use the native resolution** and then click **Save**

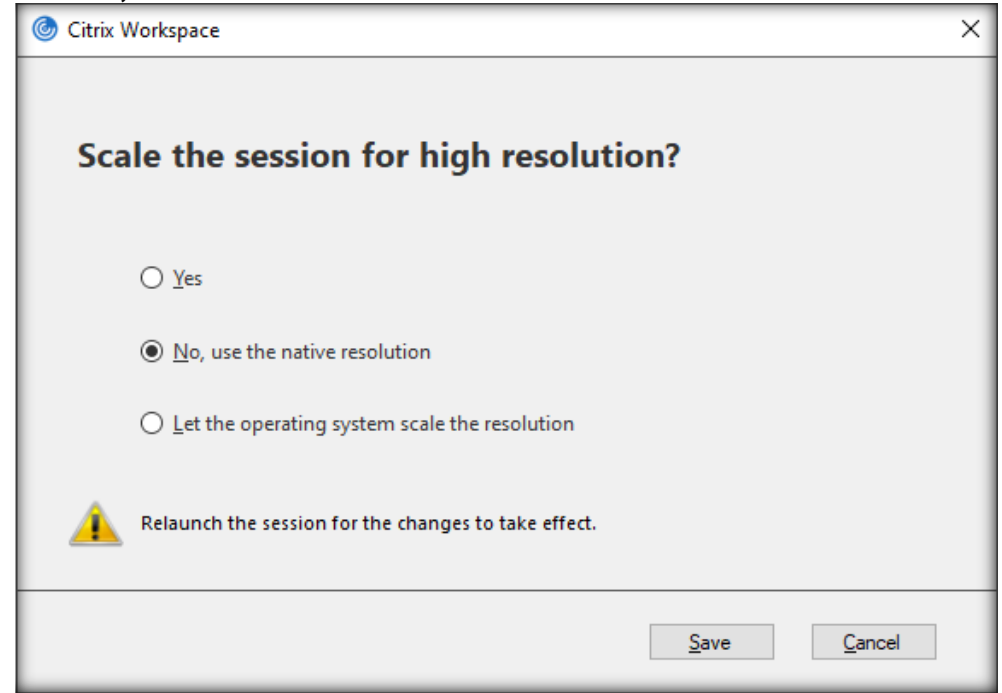

6. Restart your device for the changes to take effect

### <span id="page-22-0"></span>**9.7 Text, icons, etc. are too large or small in Citrix Desktop**

If everything – text, icons, etc. – is either too large or too small in Citrix Desktop, follow the instructions below to change the DPI scaling that suits your needs:

- 1. Launch your **Citrix Desktop**
- 2. Right-click on your desktop wallpaper and select **Display settings**

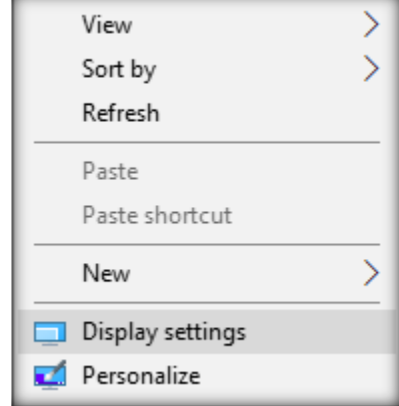

3. Under **Change the size of text, apps, and other items**, choose **100%** from the drop-down menu

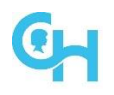

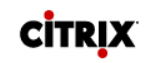

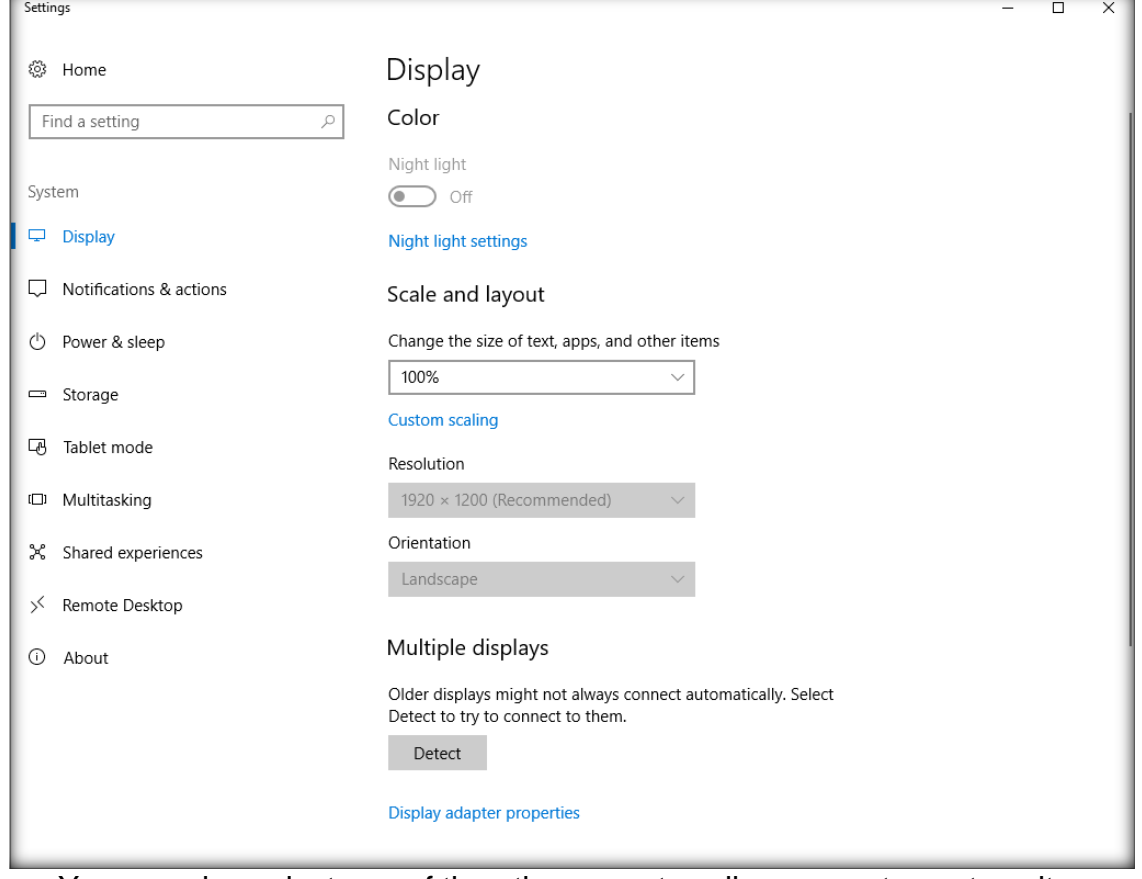

- a. You can also select one of the other preset scaling percentages to suit your need to make the text, icons, etc. larger or smaller
- b. To set a custom scaling percentage, click on **Custom scaling**
- c. Enter a value between **100 – 500** and click **Apply**
	- i. The higher the number, the larger everything will appear in your Citrix Desktop
- 4. Your desktop should automatically resize
- 5. Close the window by clicking on the **X** at the top right-hand corner of the **Settings** window

#### <span id="page-23-0"></span>**9.8 Maximizing Citrix Desktop across multiple monitors**

Follow the instructions below to maximize Citrix Desktop across 2 or more monitors:

- 1. Launch your **Citrix Desktop**
- 2. For 2-monitor configurations:
	- i. Drag the Citrix Desktop window so that it spans across your two monitors
- 3. For 3+ monitor configurations:
	- i. Expand the Citrix Desktop window so that it spans across all of your monitors, overlapping a part of each screen you wish to include

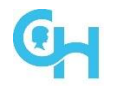

4. Click on the **Maximize** button in the top right-hand corner of Citrix Desktop

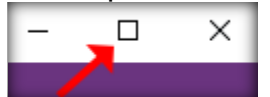

5. Alternatively, instead of clicking on the Maximize button in step 4, you can click on the black toolbar with an arrow on it at the top/center of your Citrix Desktop window, and then select **Full-screen**

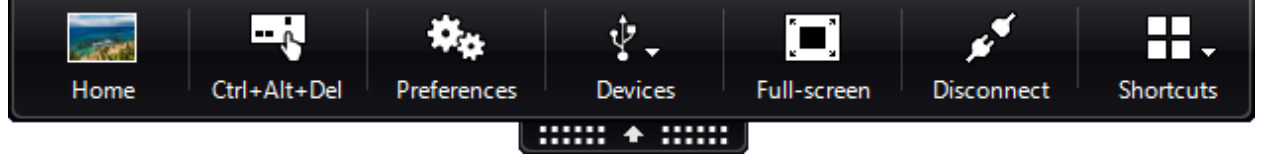

6. Citrix Desktop will now be in Full-screen mode

# <span id="page-24-0"></span>**10 Service Desk Calls**

When calling into the Service Desk for a Citrix issue, please have the following information ready:

- On-site at CHOP connected to the CHOP network or offsite/home office using VPN or Connect?
- Which application is the issue?
- Is there an error appearing? Screen shot the error if possible
- CHOP Device or personal Device?
- Windows or Mac? Specify version
- Which Citrix Workspace App version is installed on the device?
	- o **Microsoft Windows** 
		- Right-click on **Citrix Workspace App** (<sup> $\circledcirc$ </sup>) in the system tray and select **Advanced Preferences**
		- **The Advanced Preferences window will open and display the version** number

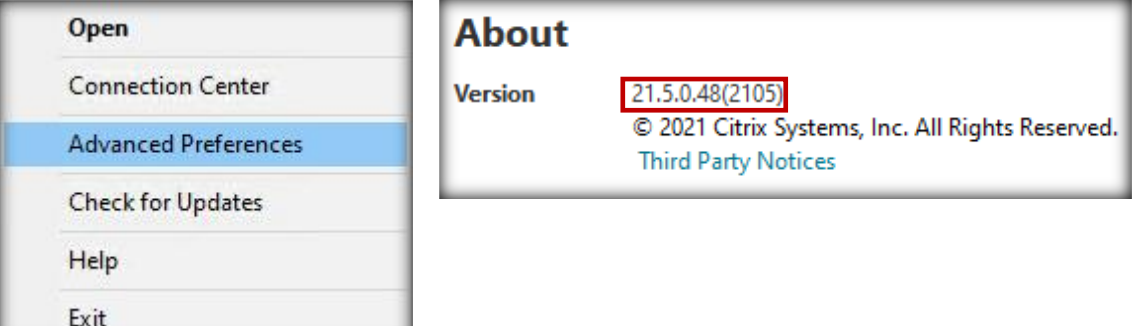

- o **Mac**
	- Select **About** from Citrix Workspace in the upper right-hand corner
	- **EXTE:** The Citrix Workspace about window will open and display the version number

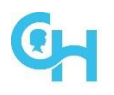

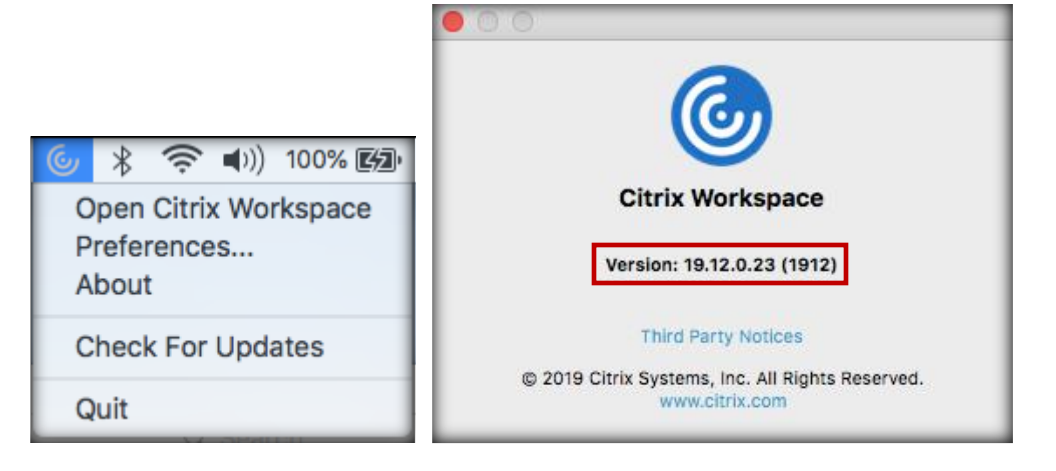

- Which Citrix server are you connected to? When the application is launched and an error appears, do not close the message before recording the server name:
	- o **Windows**
		- Right-click on **Citrix Workspace App (◎)** in the system tray and select **Connection Center**
		- The Citrix Connection Center window will open and display the Citrix server name (i.e., VAWEBPWT024)

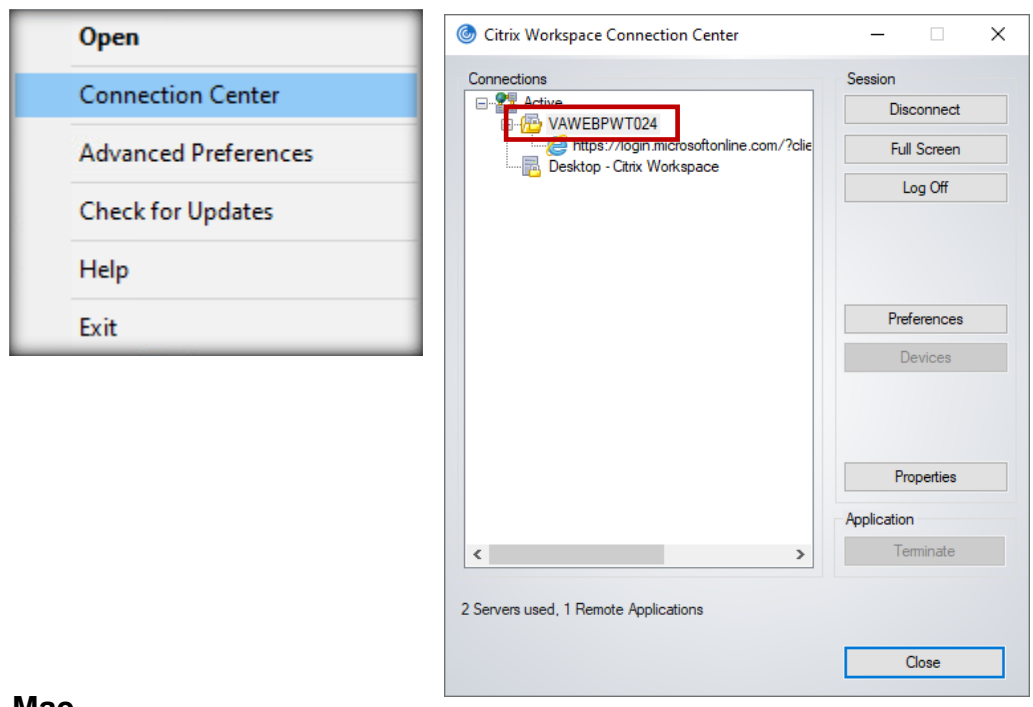

- o **Mac**
	- Select Citrix Viewer, then select About Citrix Viewer
	- The about window will open and display the Citrix server name (i.e., VAWEBPWV002)

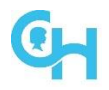

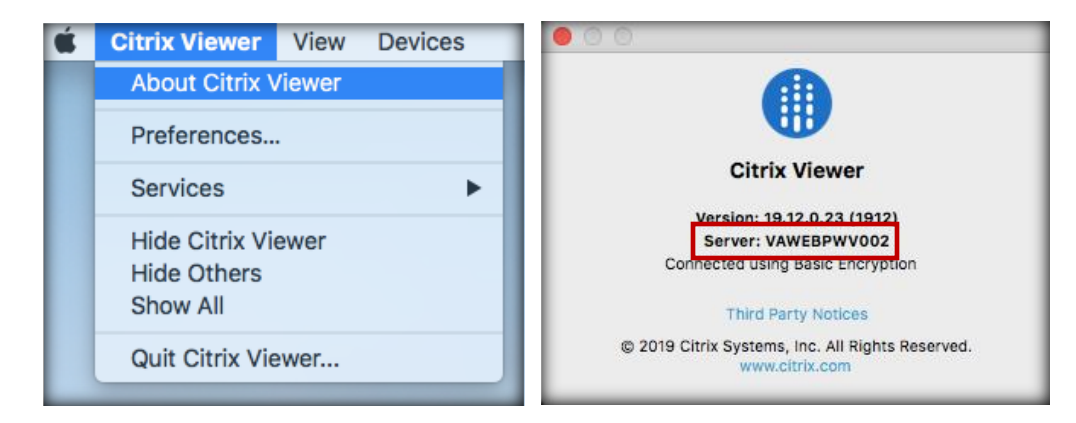

- Are other Citrix applications launching without issue?
- When did the issue start?
- Have there been any changes to the device?

# <span id="page-26-0"></span>**11 Support References**

Can be accessed from the Connect Log On page:

- User Guide: How-To Guide for getting connected to CHOP Anywhere
- Troubleshooting Guide: Basic Citrix troubleshooting steps
- Password Help: [https://forgotpassword.chop.edu](https://forgotpassword.chop.edu/)
- Service Desk: 215-590-4357